# **Steps to fill up the Online Employment Application Form**

- **The employment application forms can be accessed for filling and subsequent submission via the web address** *https://careers.amuonline.ac.in*
- All fields marked by (\*) in red color are mandatory. Submission of application form will only be possible when all the mandatory fields have been duly filled.

## **Step 1: Registration & Sign-In**

The applicant needs to register/sign in (create an account) on the portal.

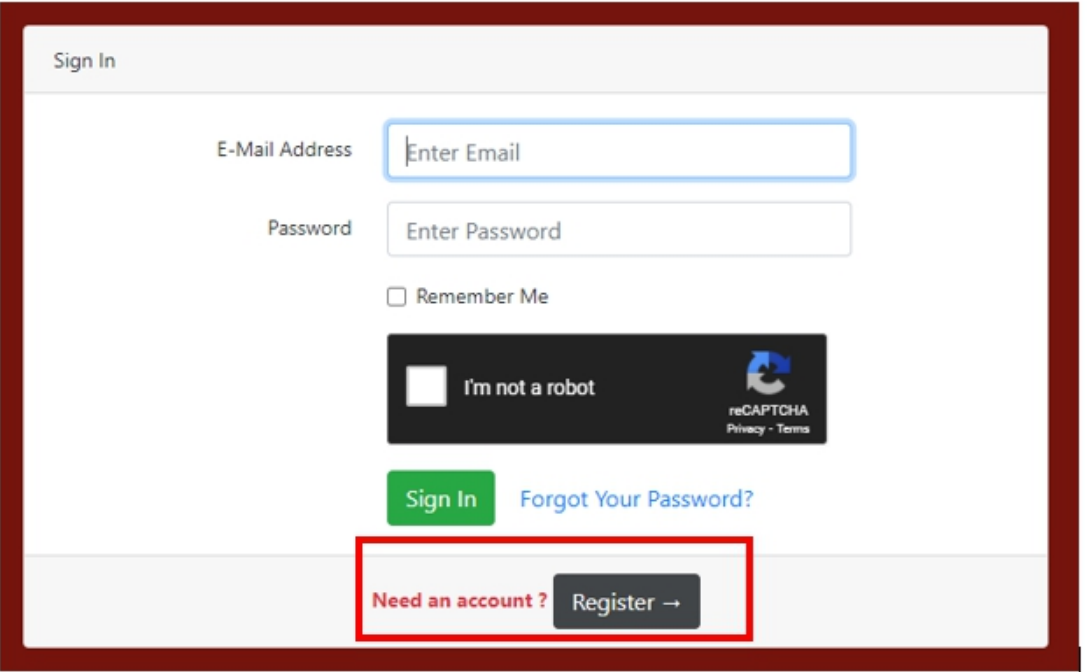

For registering, the applicant is required to fill his/her name in full, a valid email address and a password is to be created using the defined norms. Click "Register" to complete the registration process.

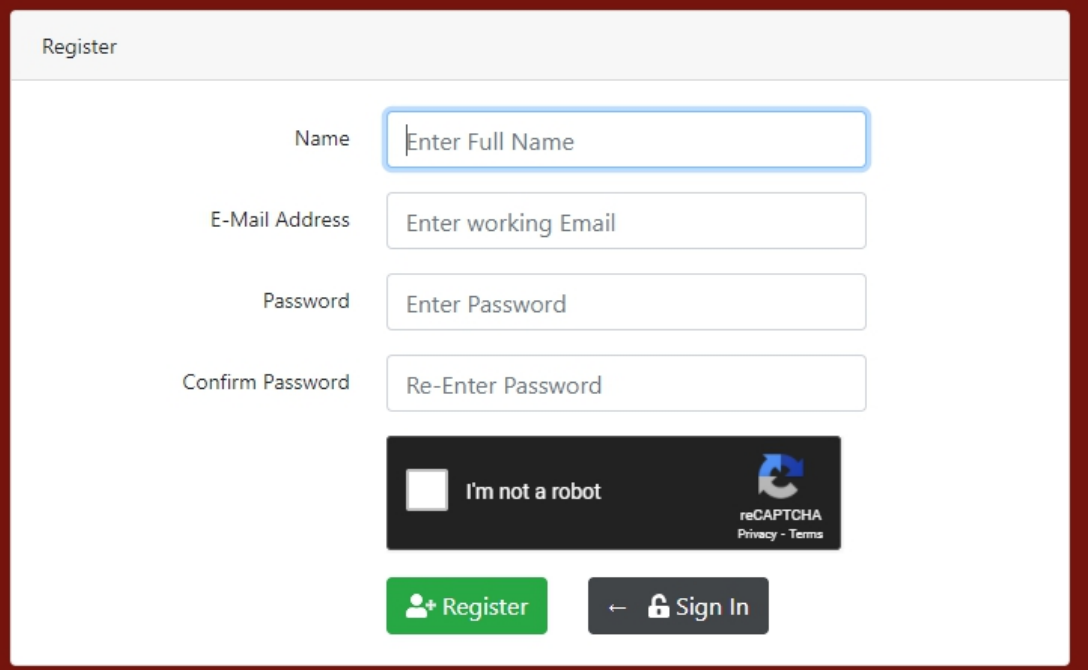

The email will be validated before allowing Sign-In to the applicant.

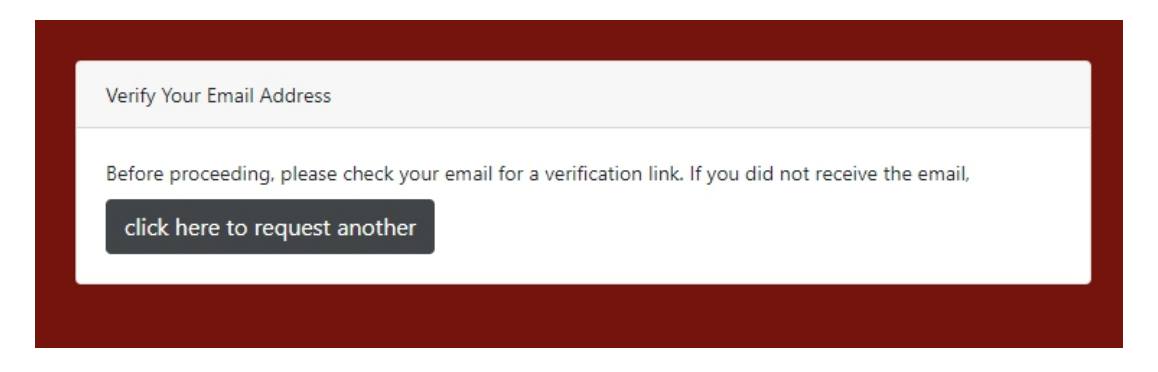

The applicant will receive an email (check spam and junk folder as well), click "verify email Address" to validate the mail id.

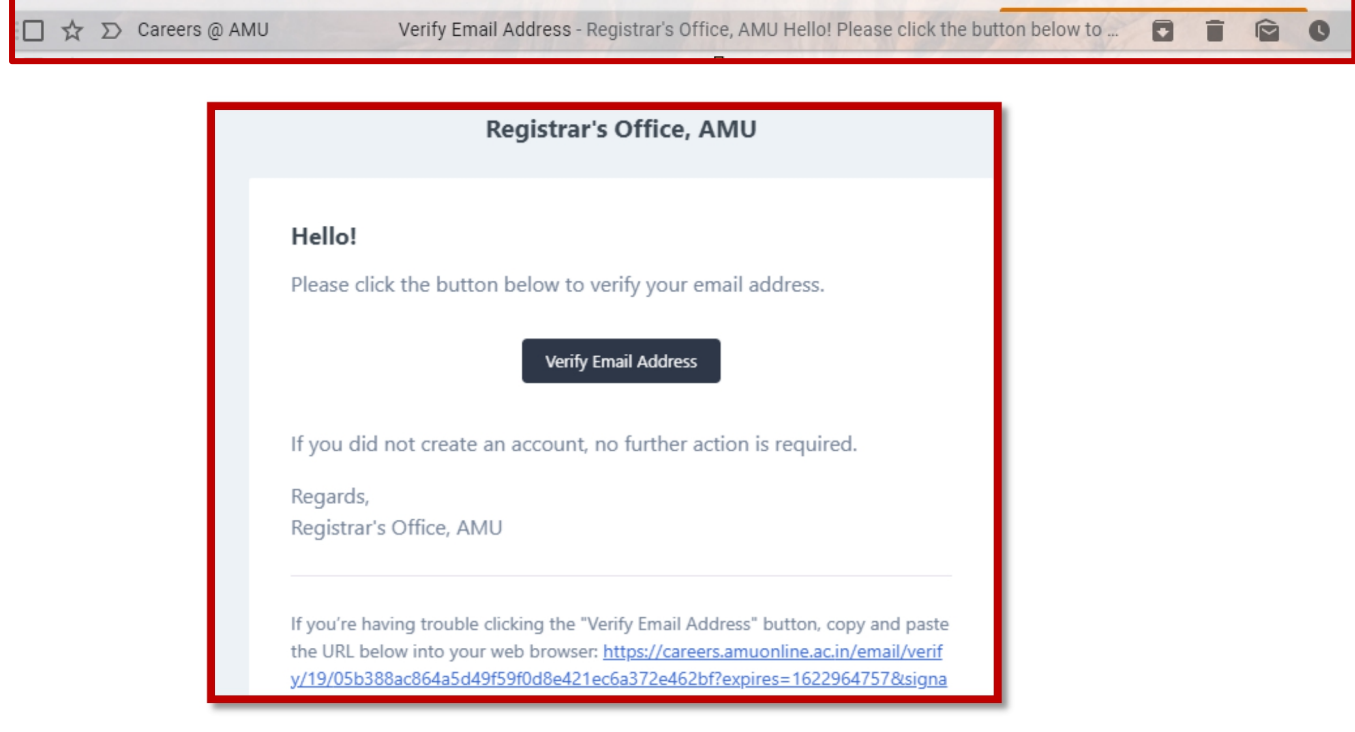

Once registration is complete, the applicant may see his/her dash board containing set of instructions and other details

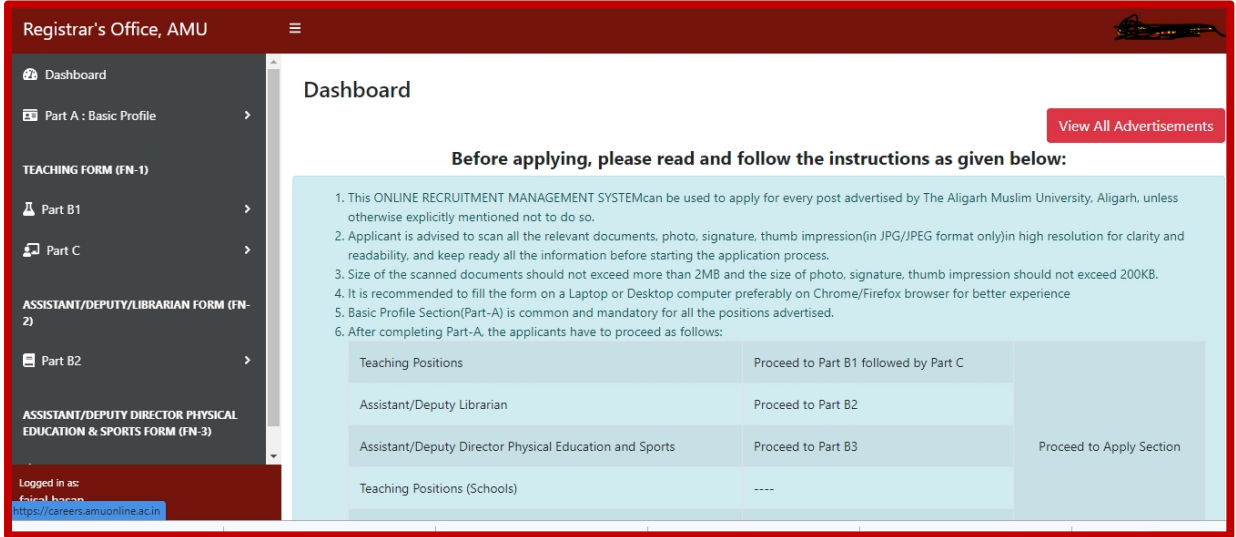

Once an account is created, the applicant may also log in using his/her registered mail id and the created password.

# **Step 2: Basic Profile Form (A)**

After signing in, the personal dashboard (as shown below) will be available for the applicant.

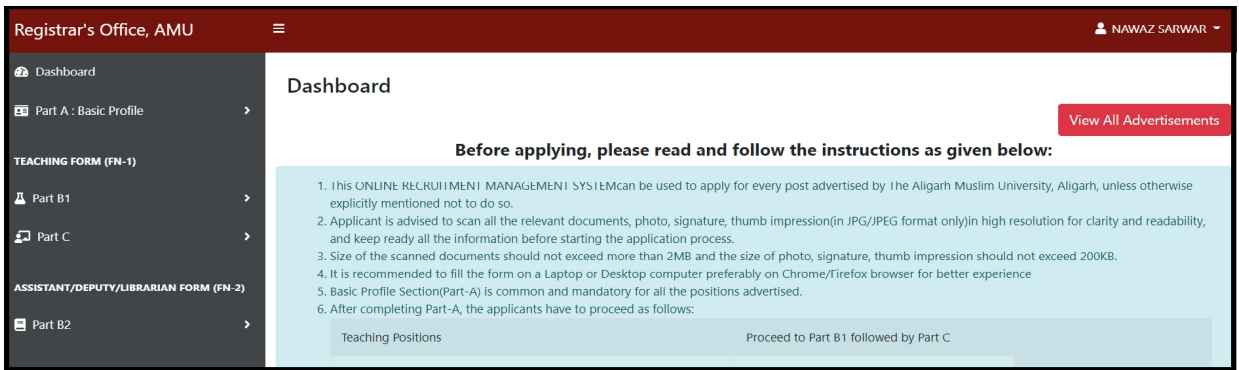

The applicant has to initially fill the Basic Profile Section(Part-A), which consists of 11 fields, viz. A1-A11 (boxed red).

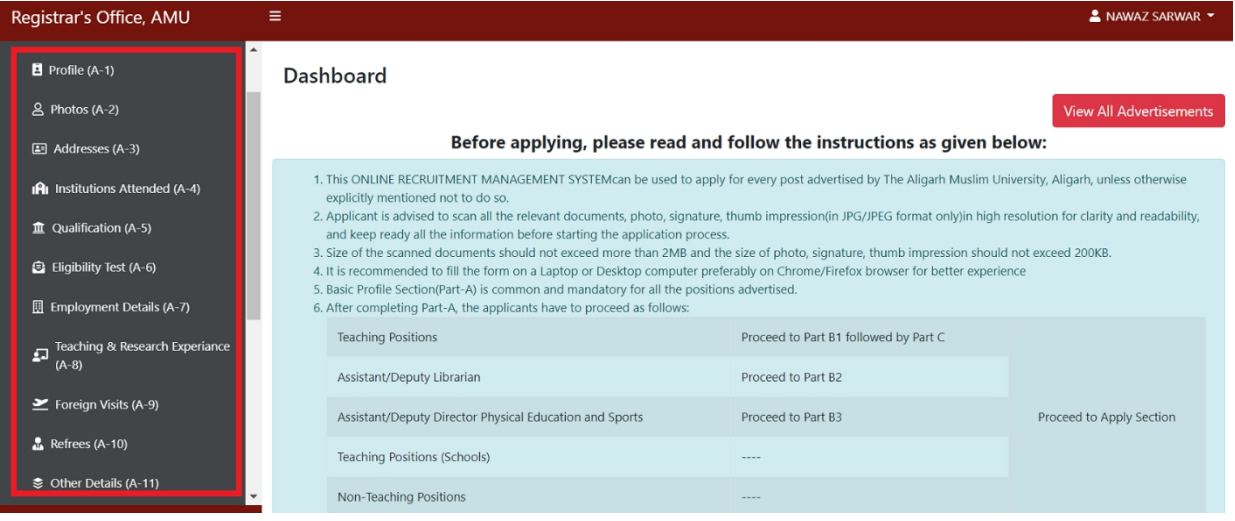

Applicant can click the button "Get Started" and each of the 11 fields/tabs/menus will appear one by one after successful submission of information under each field/tab/menu.

(A1) The following information needs to be filled up under "Profile"

- First Name: Enter your First Name as per your matriculation certificate.
- Middle Name: Enter your First Name as per your matriculation certificate.
- Last Name: Enter your First Name as per your matriculation certificate.
- Nationality: Select your nationality from the dropdown.
- Father's Name and Mother's Name.
- Mobile: Enter your Mobile Number.
- Category: Select your category to which you belong.
- Sub Caste, if any category is claimed
- Gender: Select your gender from the dropdown.
- Place of Birth, Birth, District and State
- Date of Birth- Select your date of birth from the calendar.
- Marital Status- Select your Marital status from dropdown list.
- Spouse Name, if married
- Identity Mark, if any.
- Disability, if any
- % and type of disability (OH, VH or HH)

Once all this information is filled up in personal profile tab ,applicant needs to verify mobile number through OTP received on registered mobile number by click on verify button.

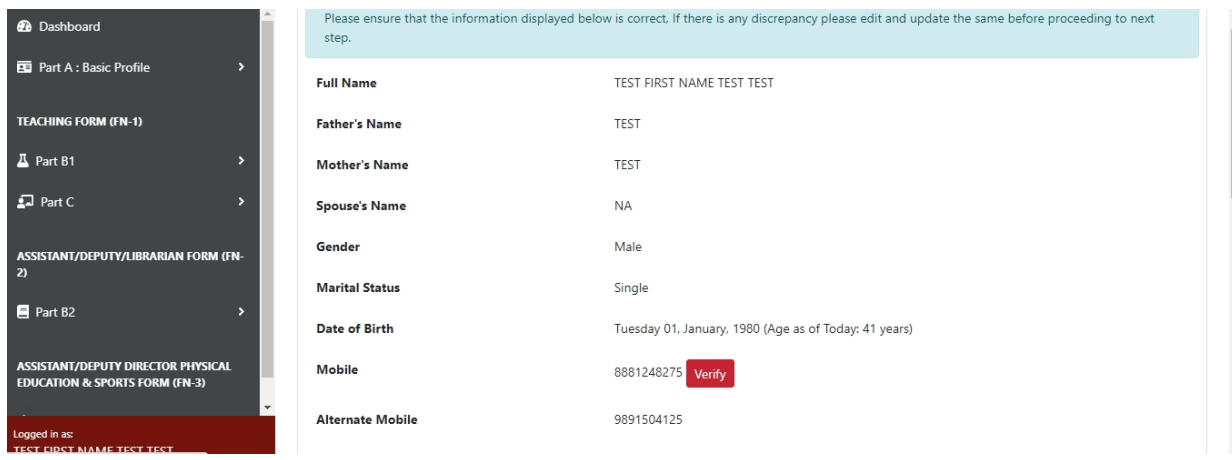

After successful verification through OTP a message "Mobile verified successfully." is shown on screen

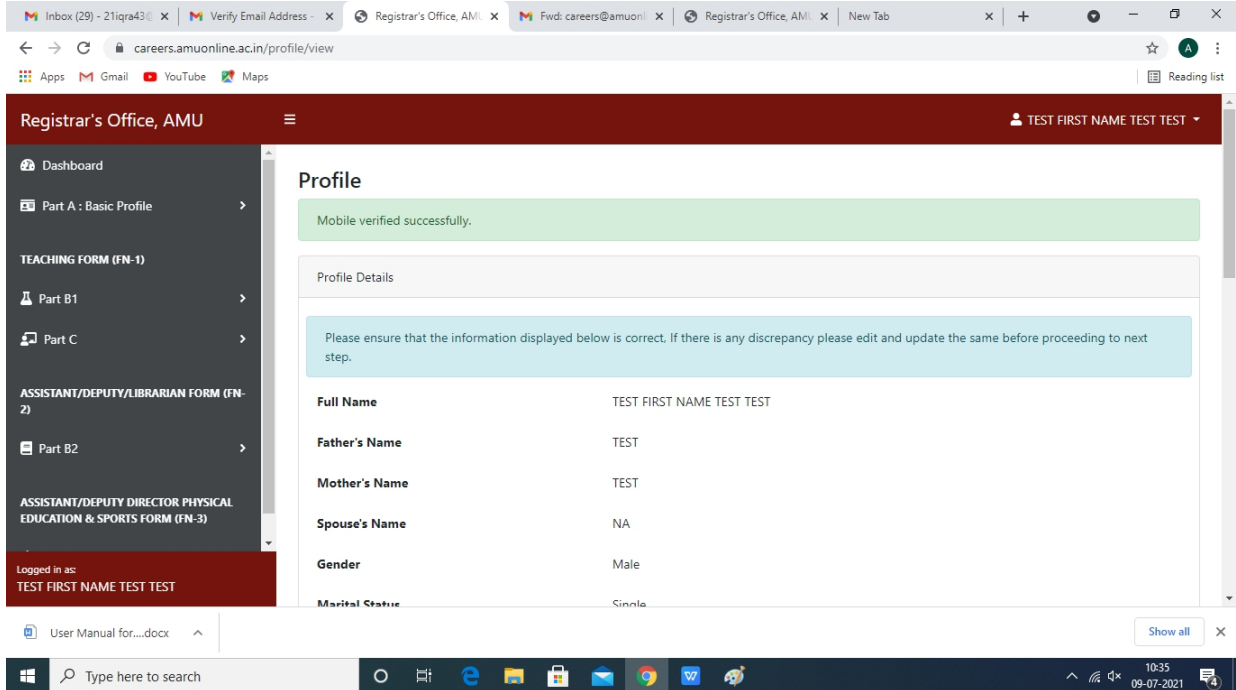

Once all this information is filled up, the candidate may review the information and subsequently the information may be edited or saved. Once saved, upon clicking the "next" icon (boxed red), the tab for uploading of photos will appear

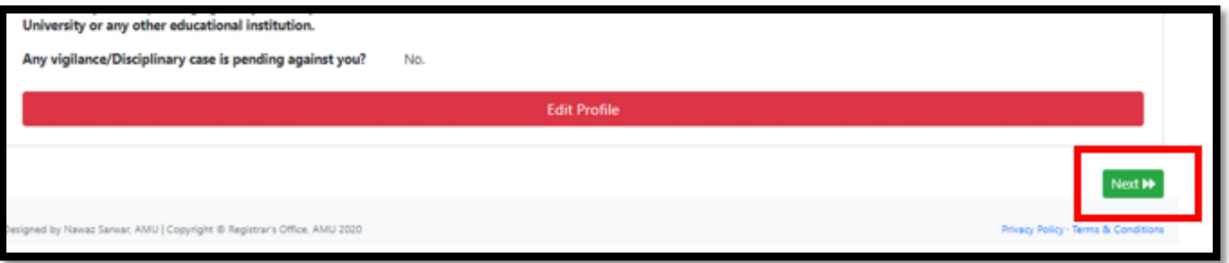

The following three files with specification detailed below are to be uploaded either in jpg, or jpeg formats Photo: 350 by 450 pixels, File Size: 10-100KB and Aspect Ratio:7:9

Signature: 300 by 150 pixels, File Size: 10-100KB and Aspect Ratio:6:3 Thumb Impression: 300 by 150 pixels, Size: 10-100KB and Aspect Ratio: 6:3 Click on the Next icon to move on to the next tab.

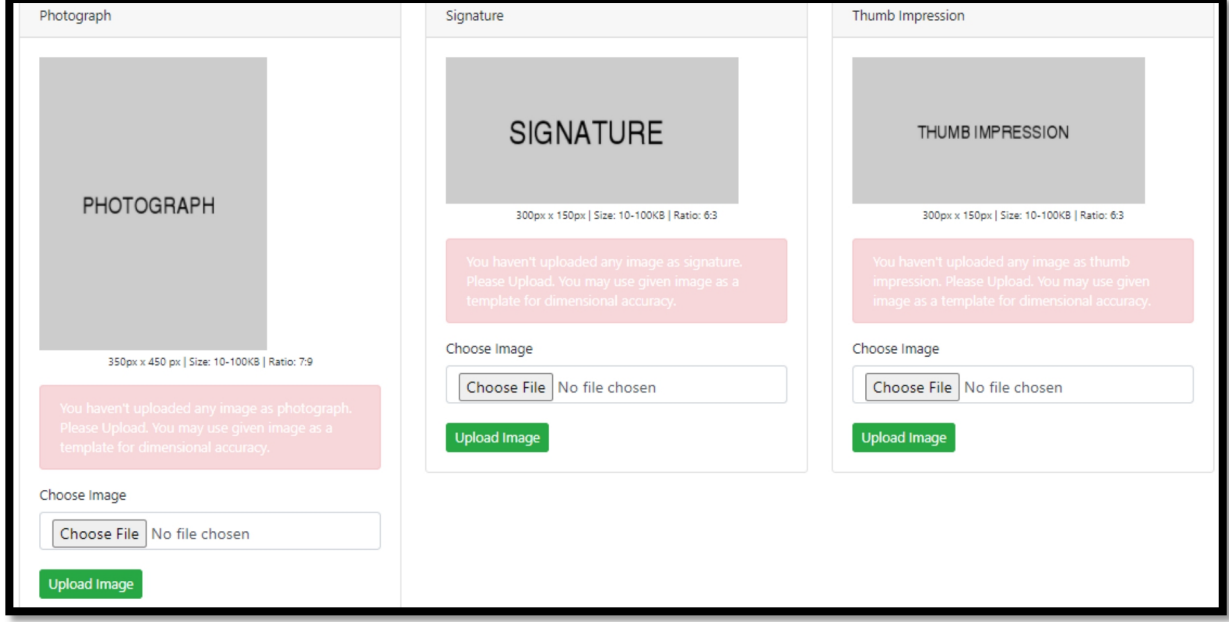

# **(A3) Addresses**

Click on the "Add Address" icon to upend the details of permanent and address for correspondence

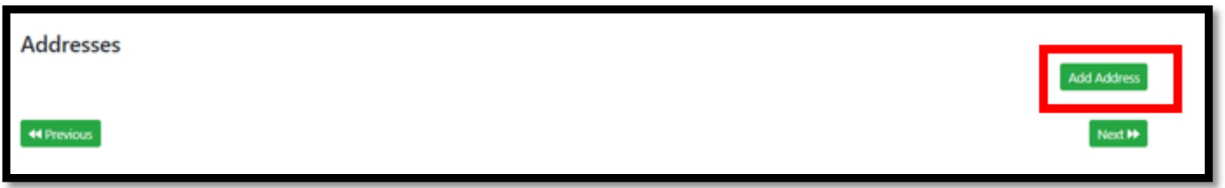

The following details are required. Under the Address type field there is option for both the addresses i.e. Permanent and Correspondence Save and proceed further

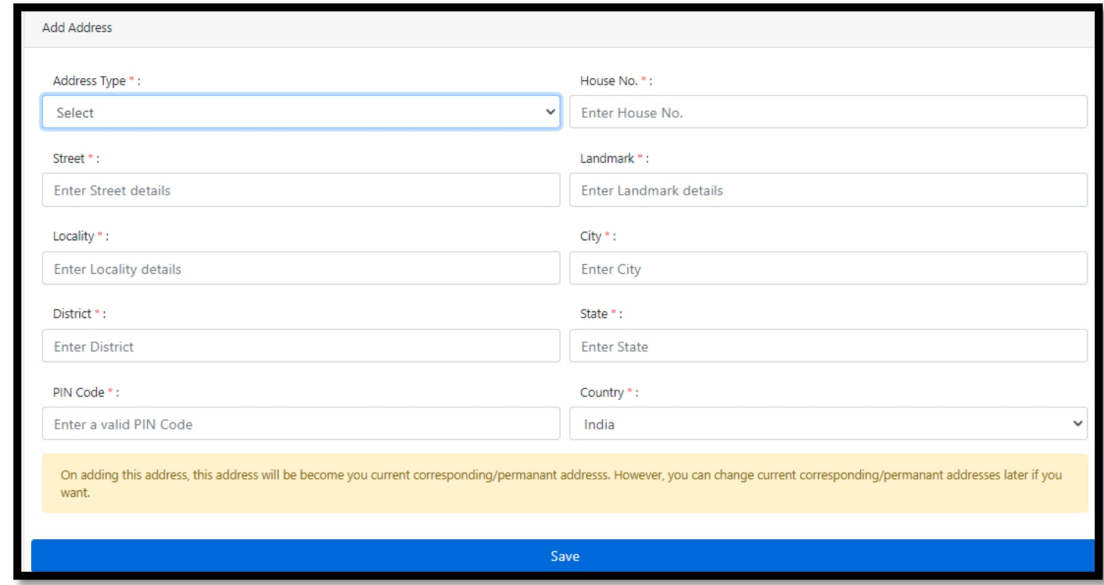

The following information is required in chronological order. The applicant may use "Add Institution" button to append more information pertaining to institutions attended.

If the name of University/Board is not listed under the drop down, one may use to opt "other university/board".

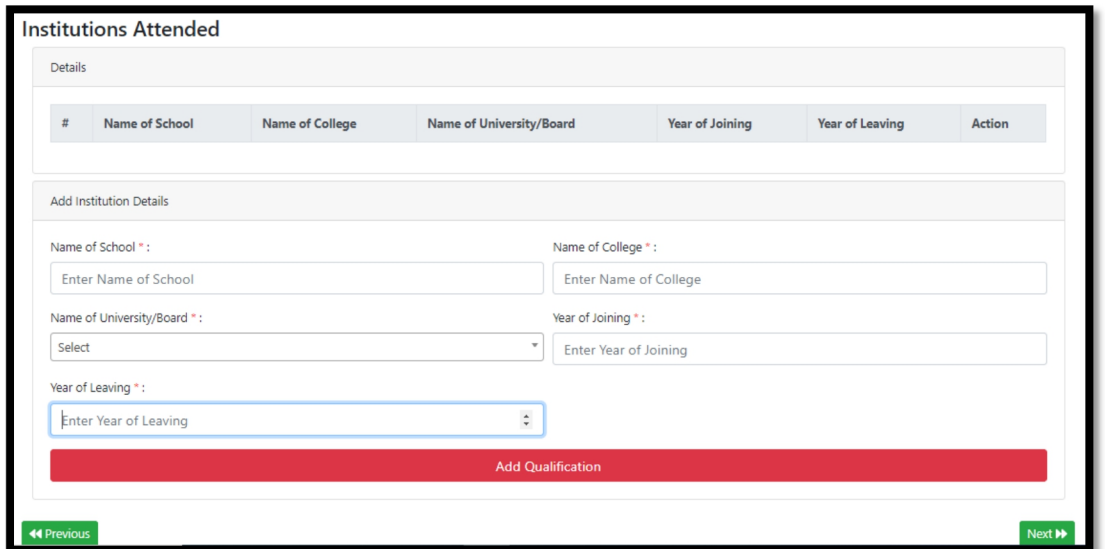

The applicant can delete/edit information wrongly filled by using the delete/edit icon

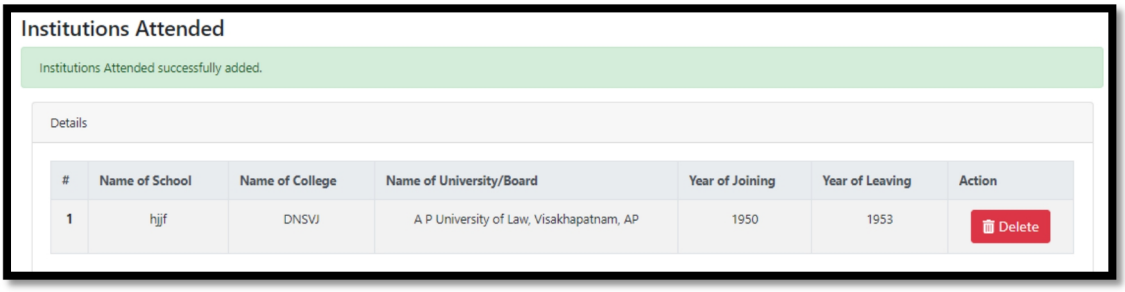

Once all the information regarding Institutions is filled up, the application may use the next button to proceed to the next tab.

#### **(A5) Educational Qualifications**

In this section, information regarding educational qualifications are to be filled up starting from High School/Class X and onwards.

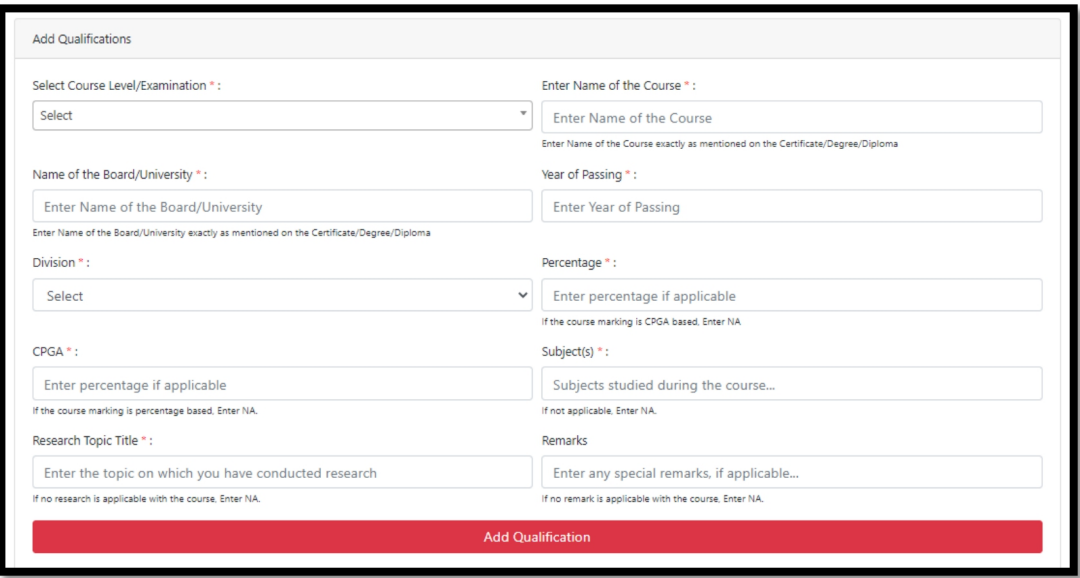

One can add the qualifications by using "Add Qualification" icon. All the information will be populated in tabular form with the option of edit/delete any, if required.

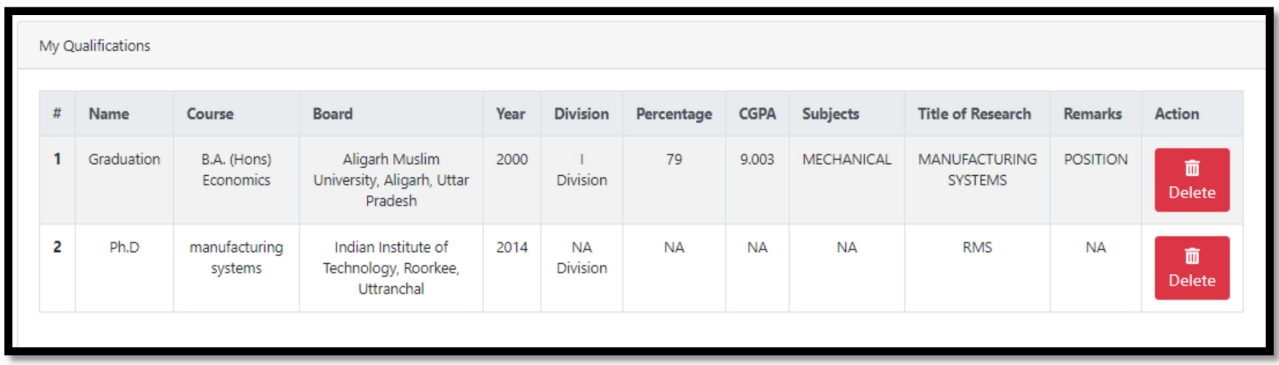

# **(A6) Eligibility Tests Qualified**

In this, information pertaining to NET/JRF/SLET/GATE etc. is to be filled up, Multiple eligibility test may be added using "Add Eligibility Test". Again all the information is populated in Tabular form with the option of Editing/deleting any information if required

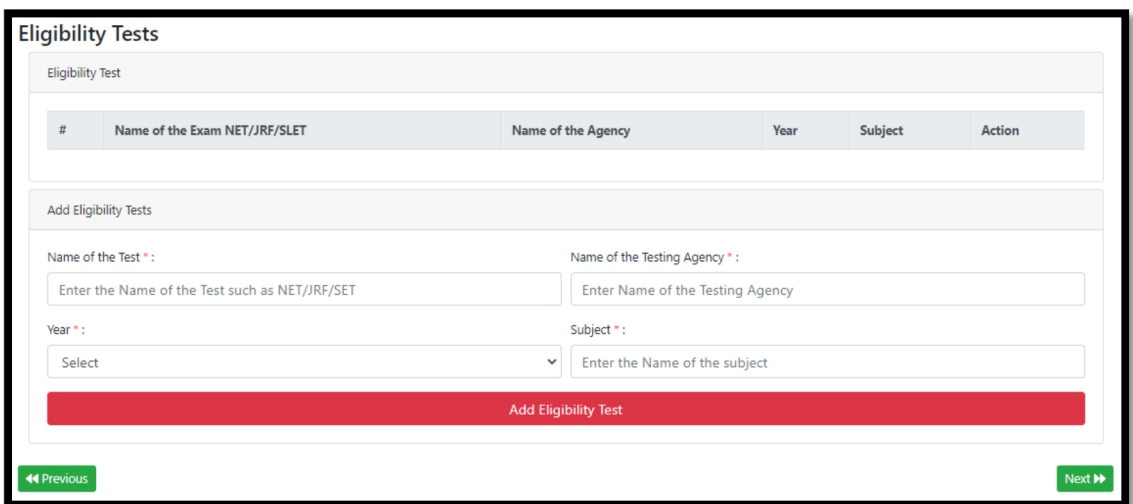

# **(A7) Employment Details**

Information pertaining to Employment history is to be provided stating from the current employer and position. In this, pay band, basic and Gross pay (in INR) is to be provided. Extra records for employment may be added using "Add Employment" icon. All the information is populated in Tabular form with the option of Editing/deleting any information if required

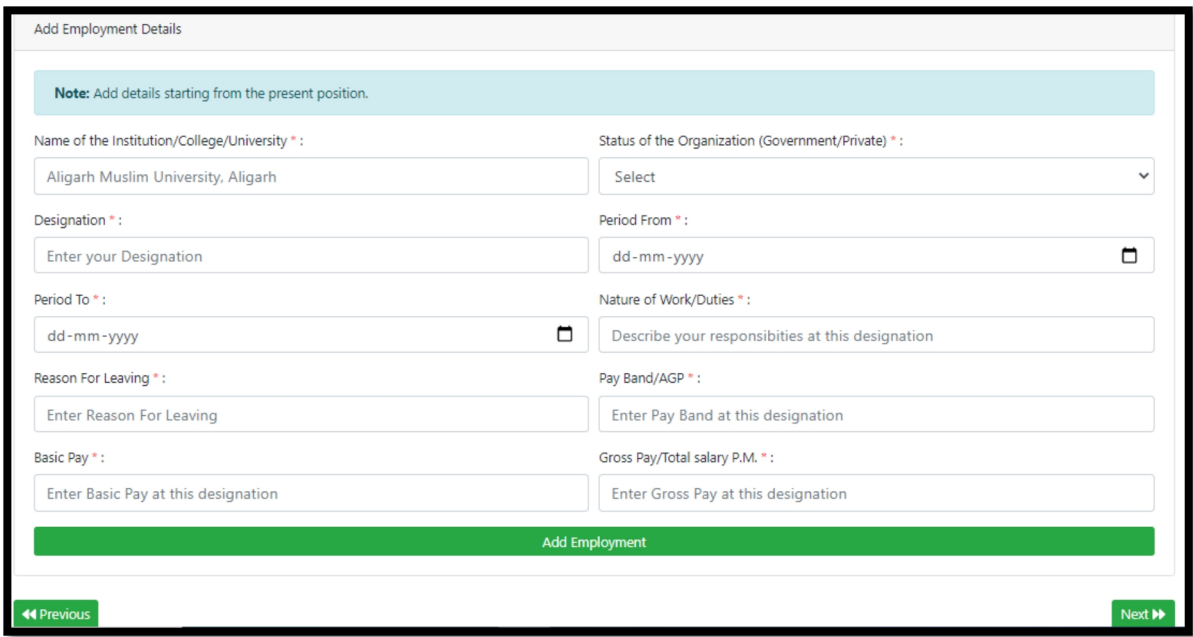

## (**A8) Teaching & Research Details**

Details of Teaching and Research are to be provided, if any. Here the duration of all such experience as a teacher or a researcher is to be provided in years.

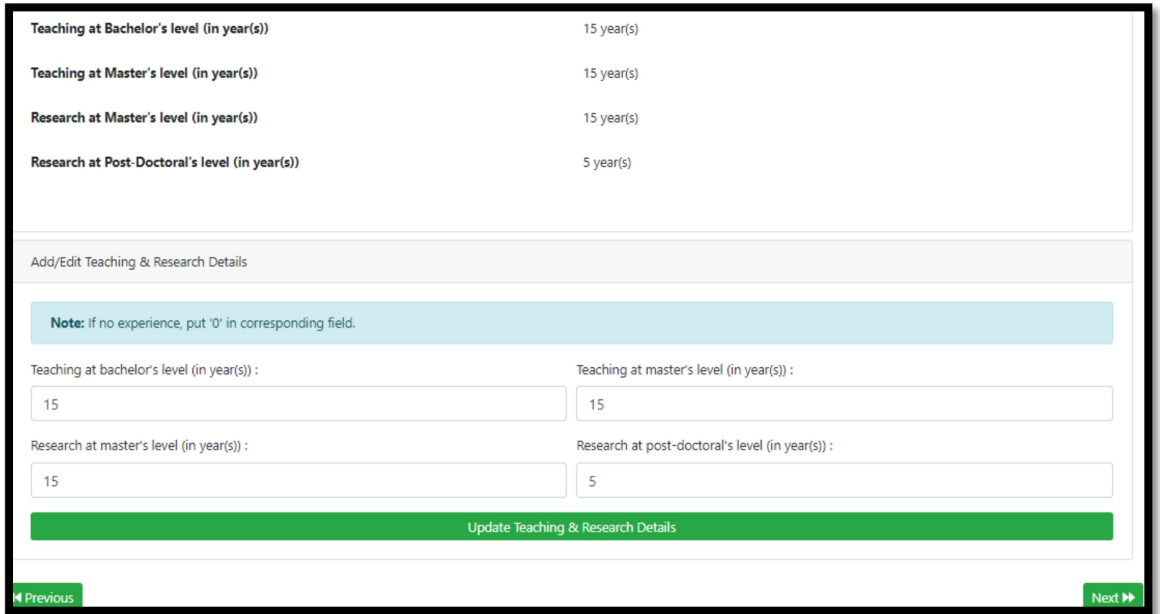

# **(A9) Foreign Visits**

Details regarding visits owing to foreign job assignment, collaboration or personals visits may be filled up, if any.

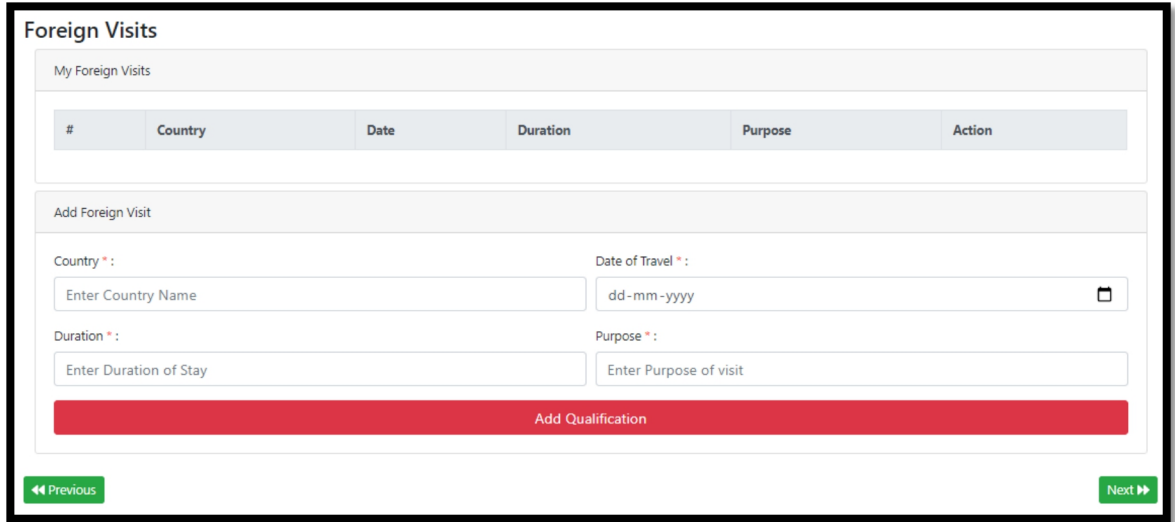

#### **(A10) Referees**

Details of referees, whom the university may contact to collect information about the applicant are to be provided. Number of referees may be added using "Add Referee" icon

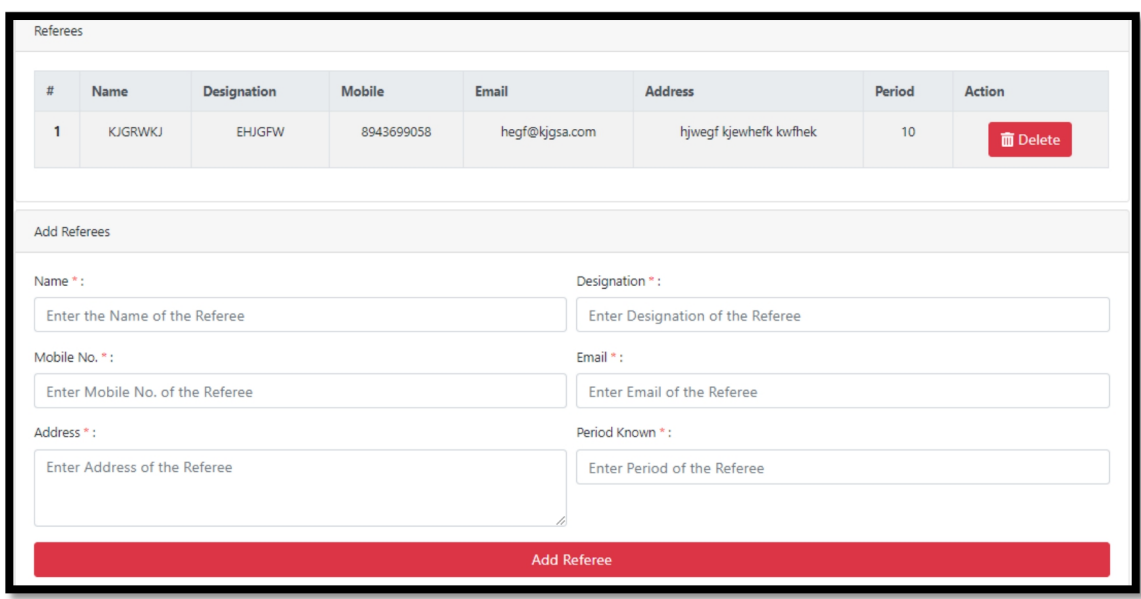

#### **(A11) Other details**

Information like number of PhD guided, PG thesis supervised etc., Scholarship & fellowships awarded, details of being eminent scholar, Number of publications etc. is to be filled up. The information required under different field is self-explanatory.

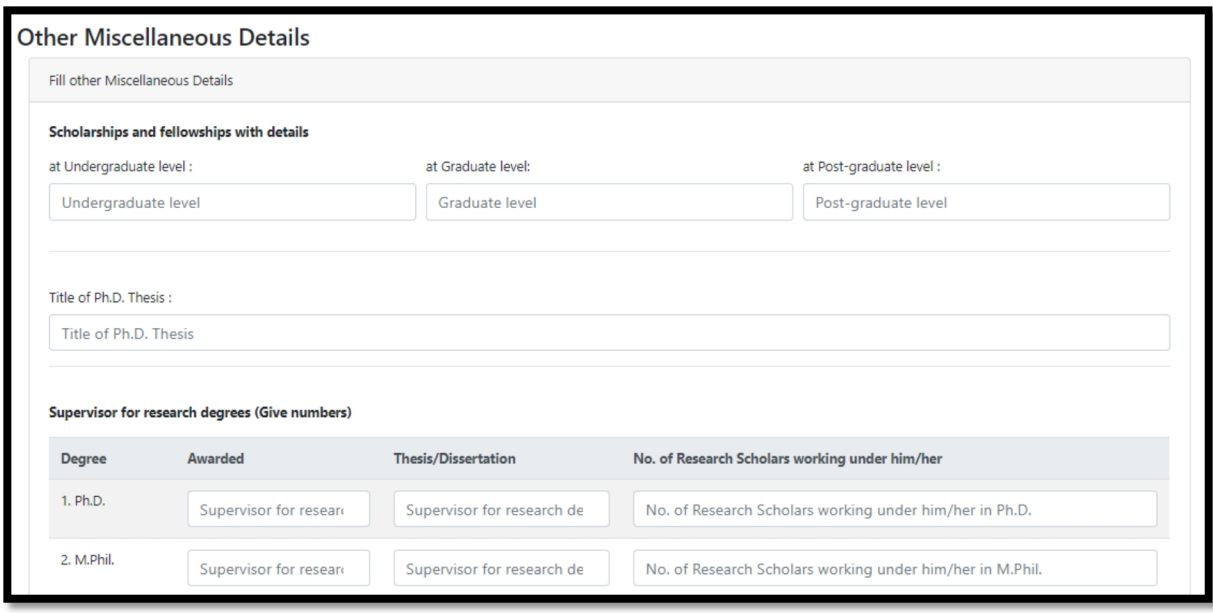

Once information for each tab (A1 to A11) is filled and saved, **Basic Profile Form(Part-A) is complete**. The option of editing is available till the time the applicant submits the filled up form for any advertised post.

After completing Part-A, the applicants have to proceed as follows:

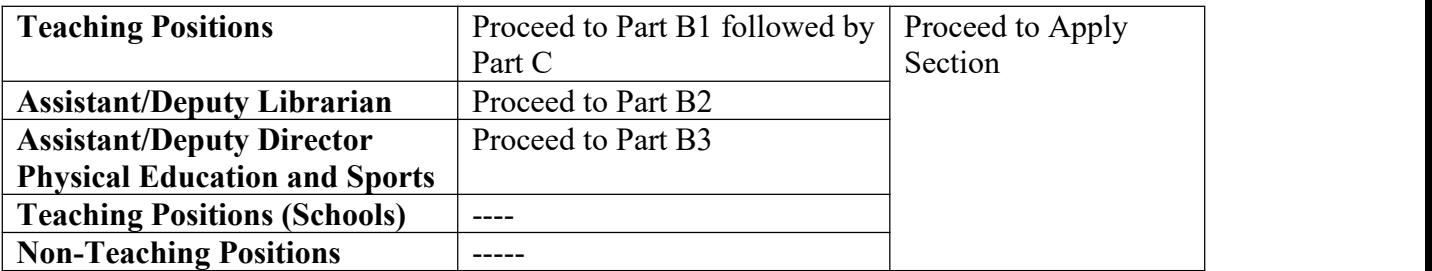

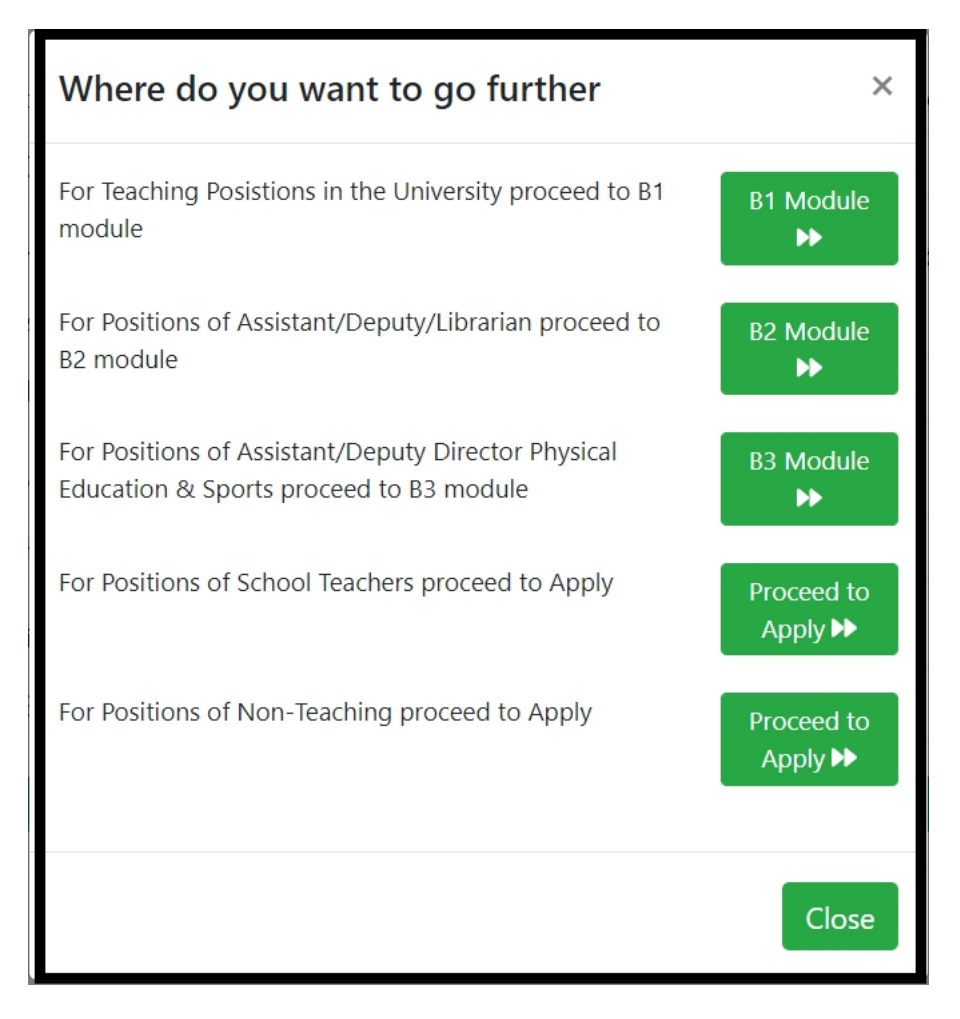

Click on next on the above pop up window to proceed further

# **Step 3: Part B1 (Applicable for Teaching Positions only)**

Click on Part B1, a drop down will pop up showing the heading under which the information is required.

(B1-1): Click on the field "Research Papers" to add details pertaining to published research papers.

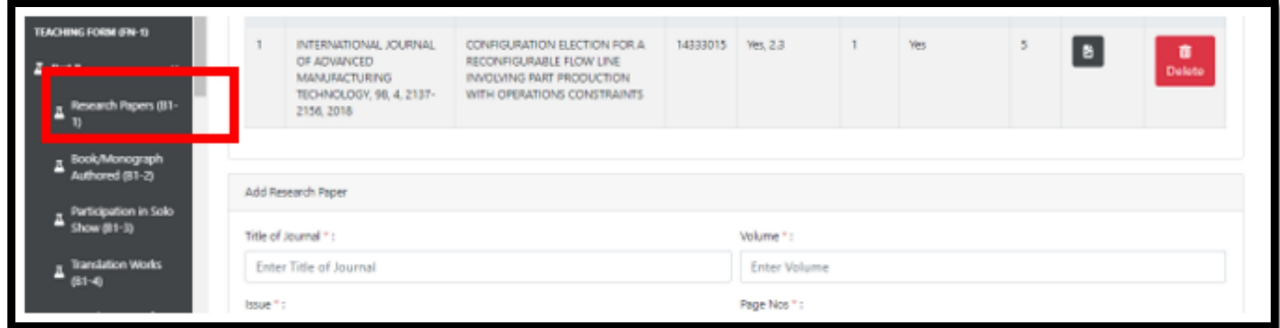

Upon filling up the details of a research paper like title, journal name, volume, issue, page, peer reviewed or not etc. The document in support of this publication is to uploaded. The table may be referred for claiming the score.

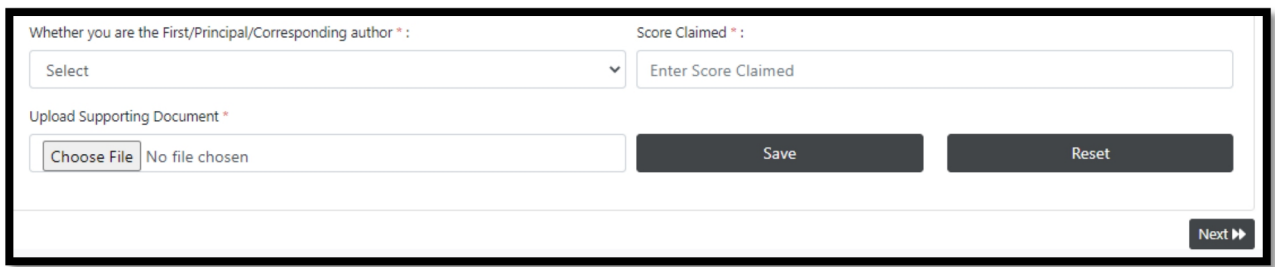

Once the information is saved, details of more publications may be added and all the details will be populated in the form for the table, the applicant may edit/delete any publication detail, if required.

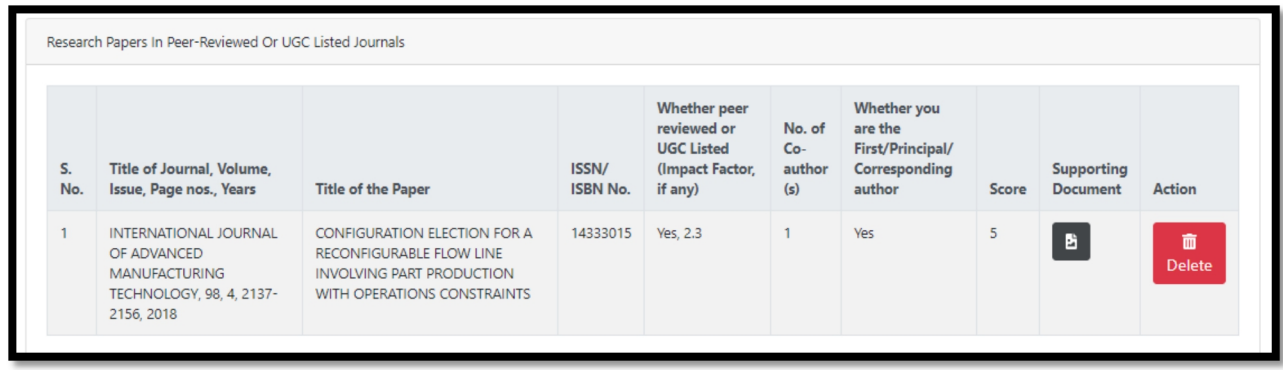

All subsequent tabs  $(B1 \ 2 \text{ to } B1 \ 16)$  are to be filled up in a similar way.

**Likewise, Part B2 (Applicable for Assistant/Deputy Librarian) and Part B3 (applicable for Assistant/Deputy Director Physical Education and Sports) will be filled up.**

# **Step 4: Part C (Applicable for Teaching Positions only)**

Information related to teaching, University activities, Involvement in Ph.D., Research and Publications are required in this

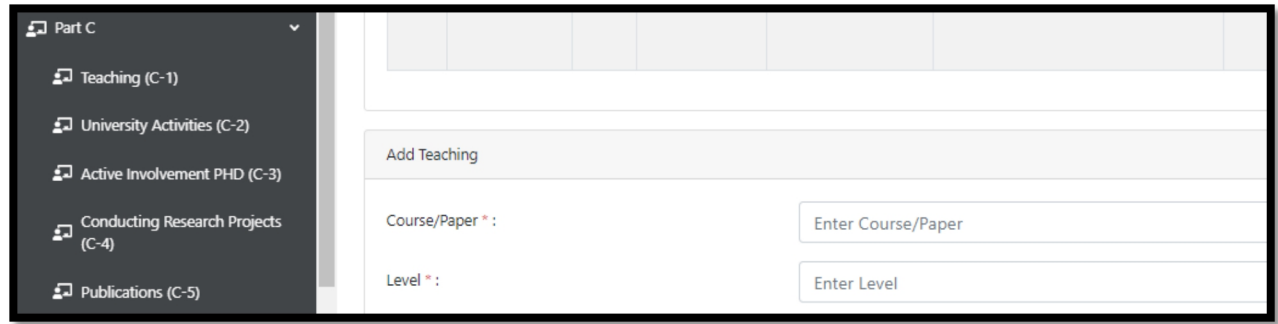

All the tabs  $(C-1)$  to  $(C-5)$  are to be filled on similar lines as done for Form B1.

# **Step 5: Applying for the post**

Upon completion and saving information as detailed above, click on "Proceed to Apply" icon.

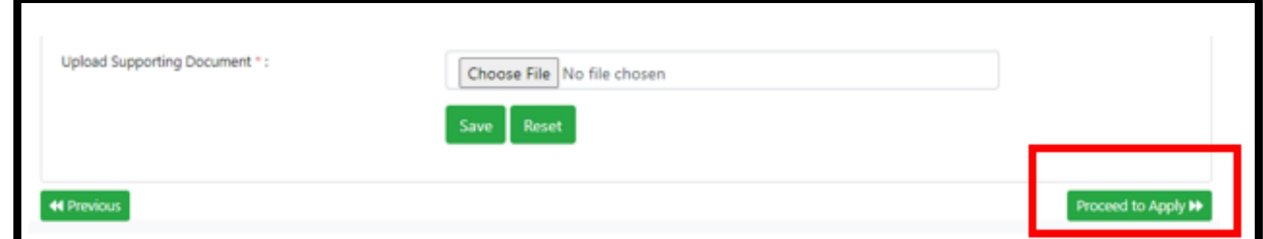

Once click, a pop-up window will appear to view the active advertisements.

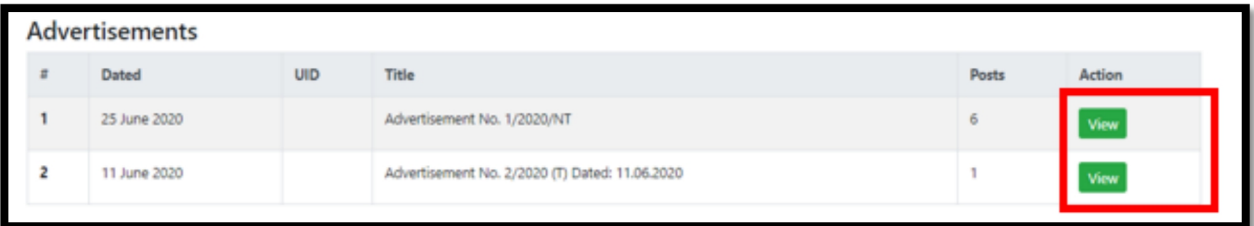

Click on the view button to see the various post advertised under the given advertisement

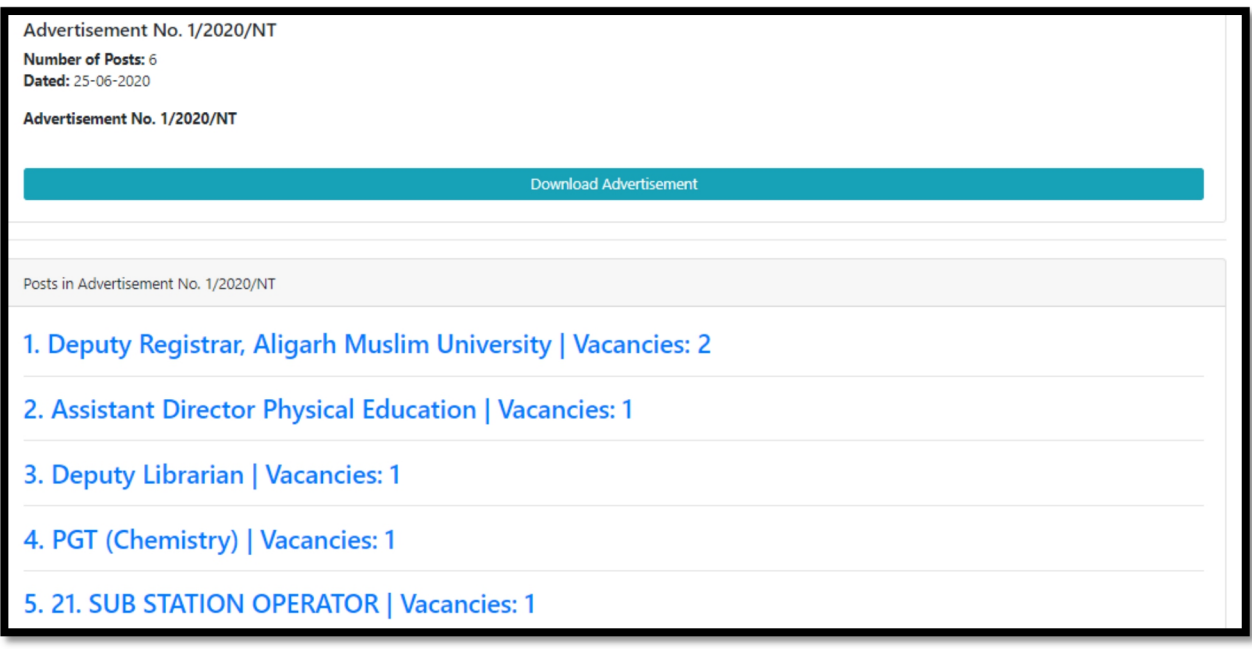

Click on the post the applicant wishes to apply

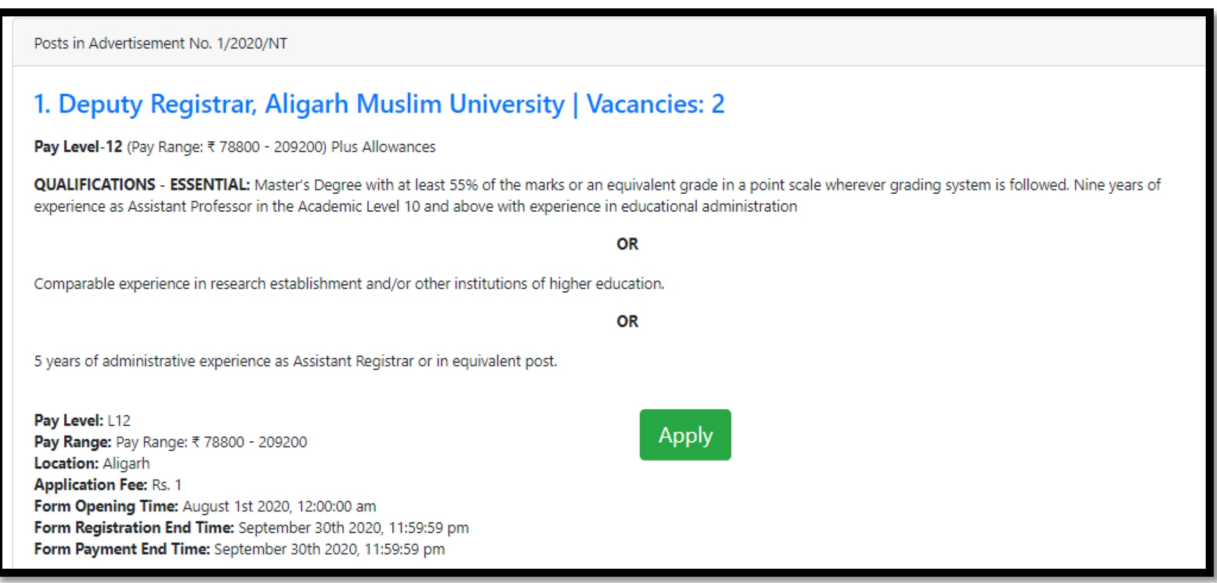

Click on "Apply" button, this will generate the viewable pdf version of the application form based on the filled up information.

At this point, the applicant may review the form again, to change any filled up information, if required, or alternatively proceed for submission of the required fee.

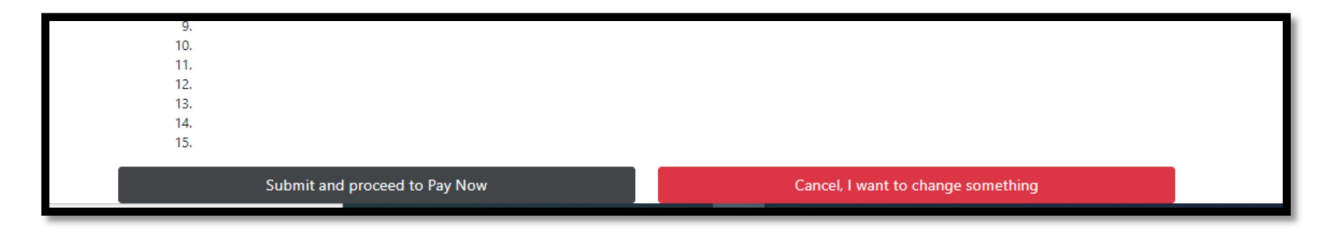

#### **Step 6: Payment of the required fee**

Applicant must ensure that he/she is eligible to apply for the post for which application is being submitted as the Application Processing Fee is non-refundable.

Application Processing Fee is to be paid ONLINE only. The applicant should keep ready his/her Net Banking/Debit Card/Credit Card details and follow the instructions available on the website to make payment.

Once the Application Processing Fee has been paid, the Payments Receipt shall be generated and the control will be redirected to the Dashboard where a PDF copy of the duly paid Application Form will be available for download. Upon clicking "Submit and proceed to Pay Now", payment gateway will open for submitting the required fee. Once paid, the receipt will be generated and the control will be redirected to the dashboard.

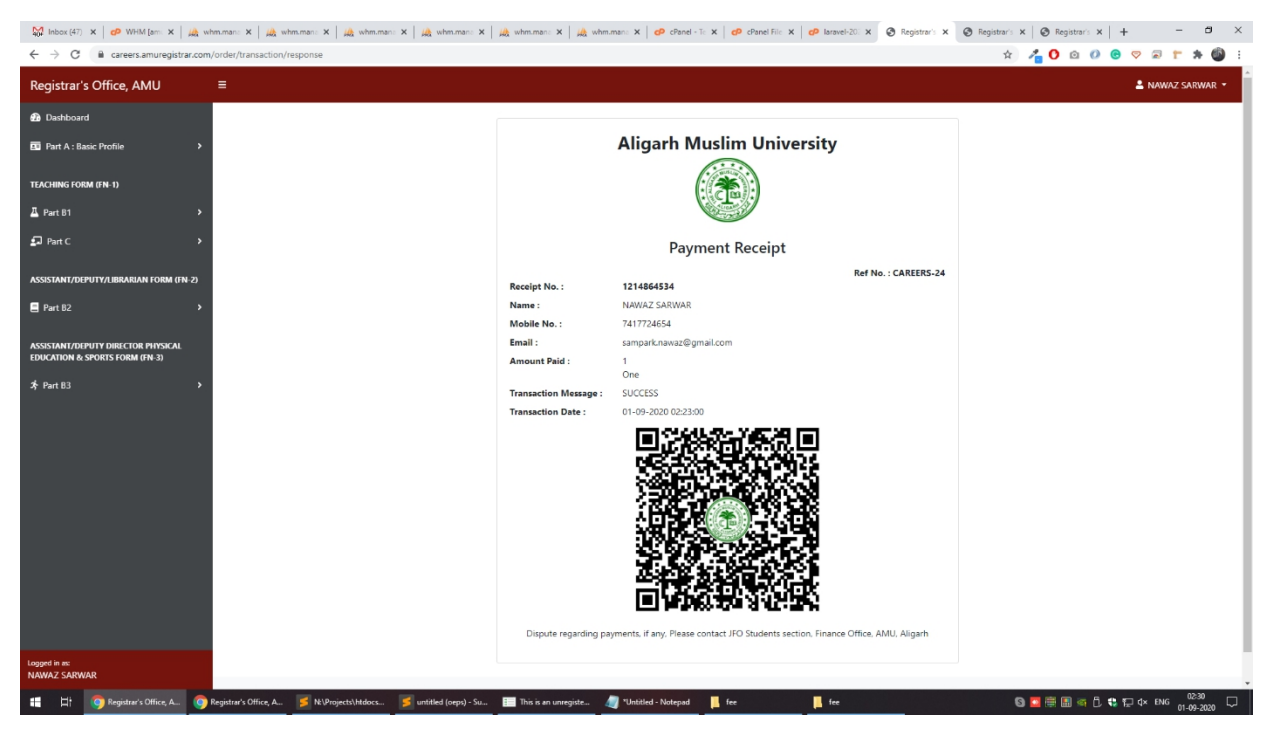

Note: Please note the applicants are not allowed to update/modify their Application Form in any circumstances once they have paid the Application Processing Fee.

# **Step 7: Addition of Form on the Dashboard**

Message of addition of the form on the dashboard will appear after successful payment of Application Processing Fee.

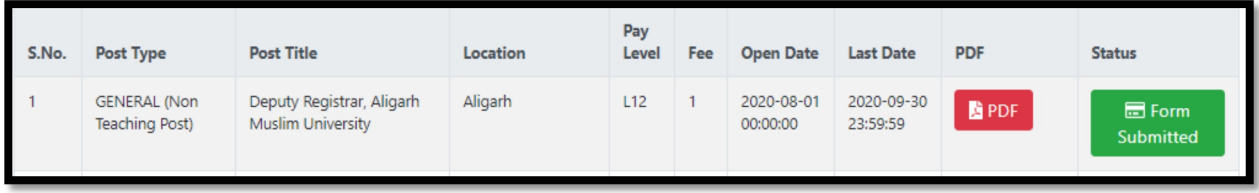

# **Step 8: Printing and Submission of Hard copy of Application Form.**

Take the Printout of the PDF Generated Application Form on A-4 Size paper. Put your signature and paste your recent photograph at the designated place on the Application Form. Attach the relevant document(s) with the Application Form, for example, publications, books, etc. Do not fold or mutilate the Application Form in any way.

Hard copy of the Application Form, complete in all respects, must be submitted by hand or through Registered Post / Speed Post / Courier in a separate envelope for each applied post so as to reach the respective offices as mentioned in the respective advertisement up to 5:00 PM on or before the last date of receipt.

For example, Forms pertaining to Teaching position (under General Advertisement) should be submitted at the following address:

> **Joint/Deputy Registrar, Selection Committee Section(Teaching), Aligarh Muslim University, Aligarh. (U.P) India, Pin Code: 202002**

# **5.Submission of printed application form in hard copy:**

**Help Line** - In case of any technical problems orany other query regarding the online filling of the application form and deposit of online fee the candidate may contact at Help Line Number 05712700920 Etn- 1178 on all w